# BUKU PANDUAN ÄPLIKASI GIŠPA

### **AGUNG ADI SAPUTRA** NIM.2041723002

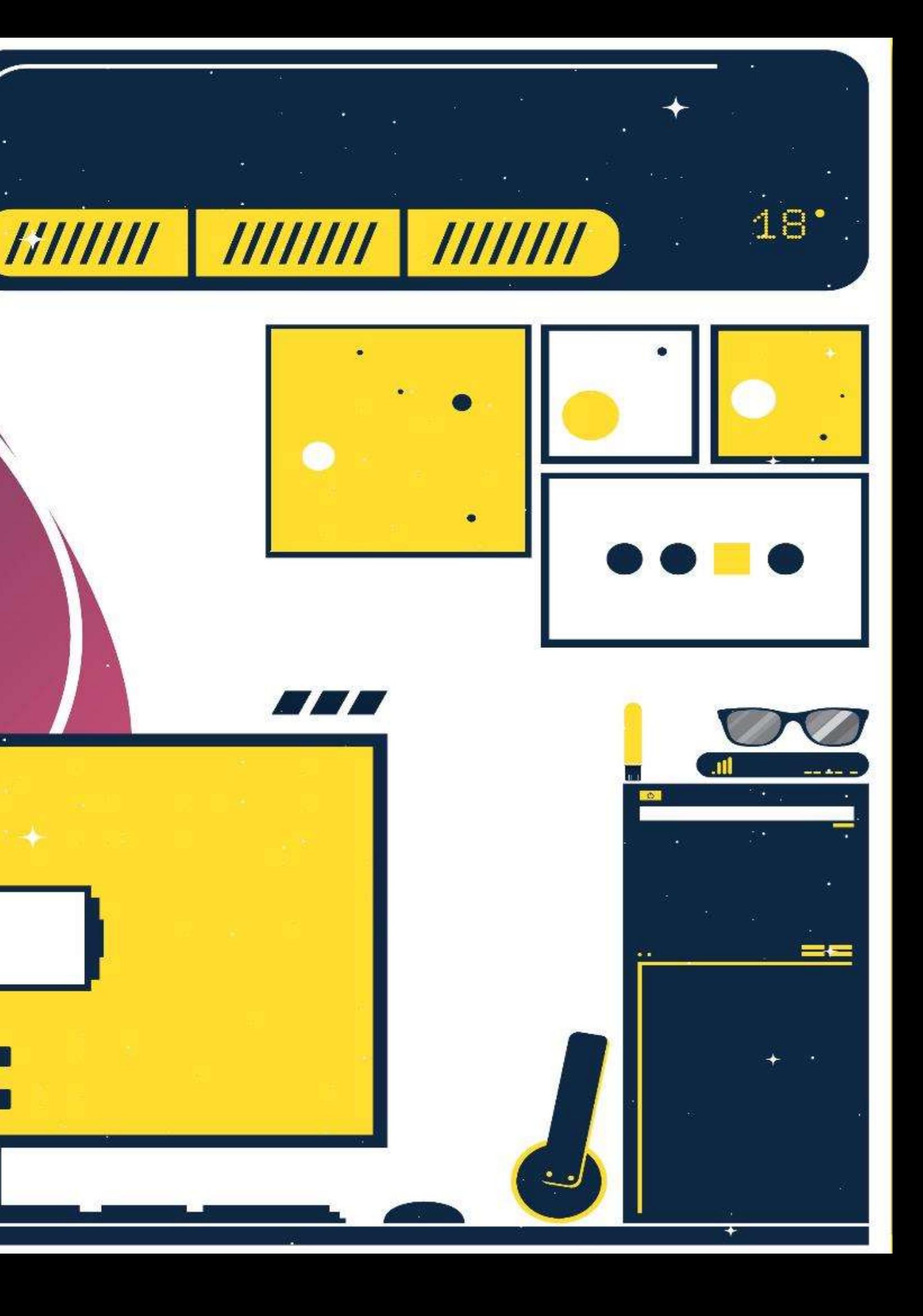

# *Deskripsi* **GISPA**

Aplikasi GISPA merupakan aplikasi yang digunakan untuk pemetaan patok km dan hm oleh petugas survei dalam keperluan inventarisasi dan pengawasan patok pada ruas jalan. Aplikasi dapat diakses melalui website dan mobile

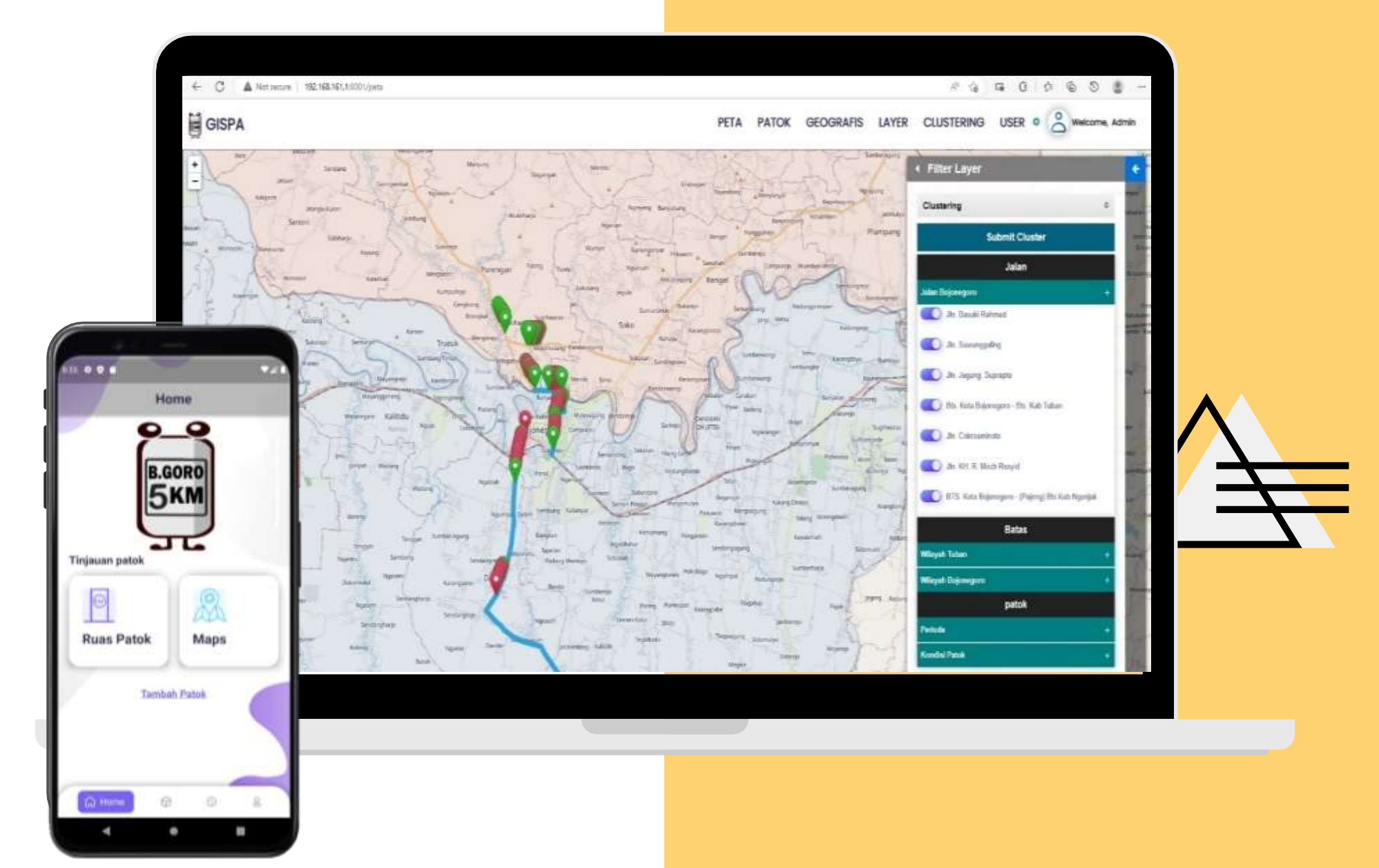

### **Link Web :** https://gispatok.com

### **Link Aplikasi :**

https://play.google.com/store/apps/details?id=com.patok.gispa

### **LOGIN AKUN KE APLIKASI DAN WEB**

01

Masukan email dan password untuk login ke akses menu home pada aplikasi dan web

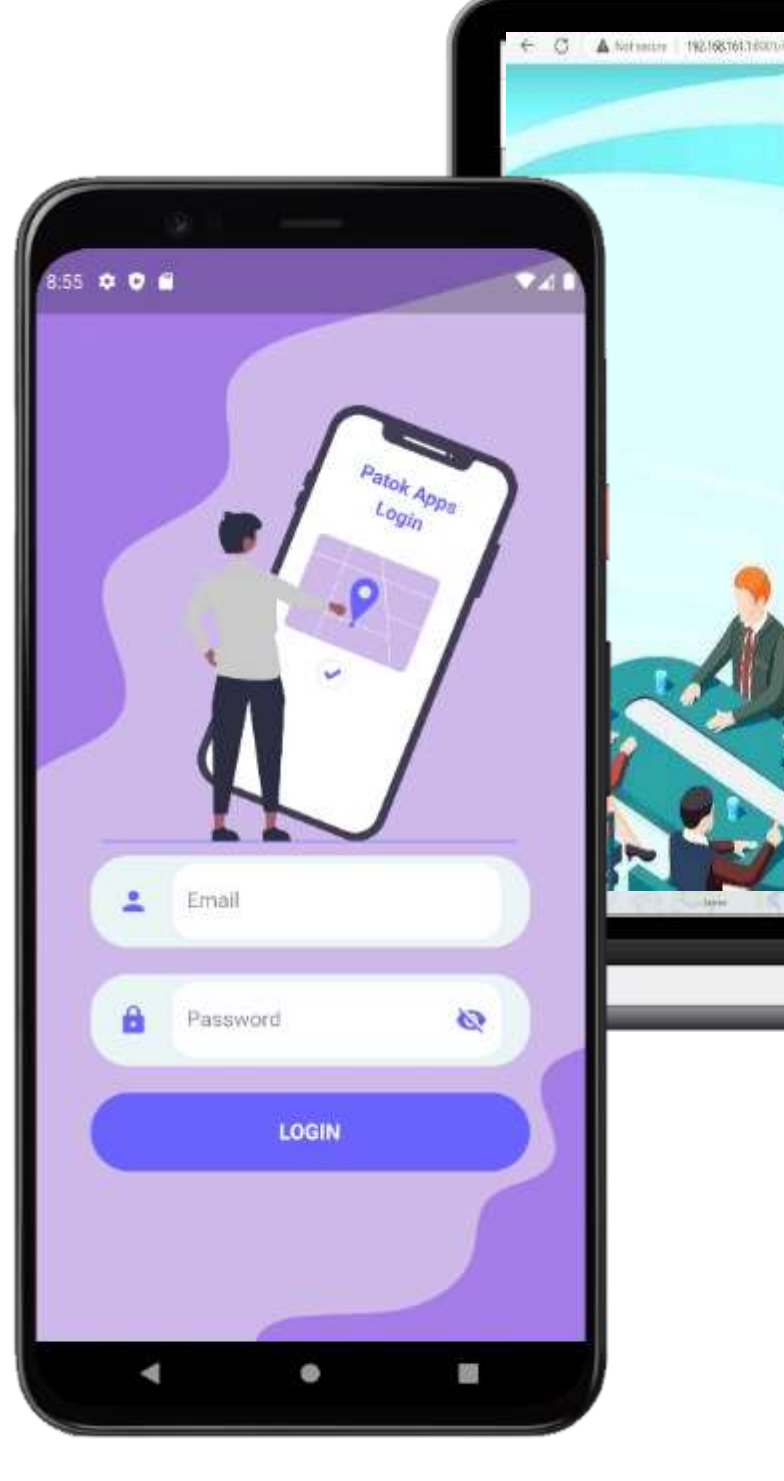

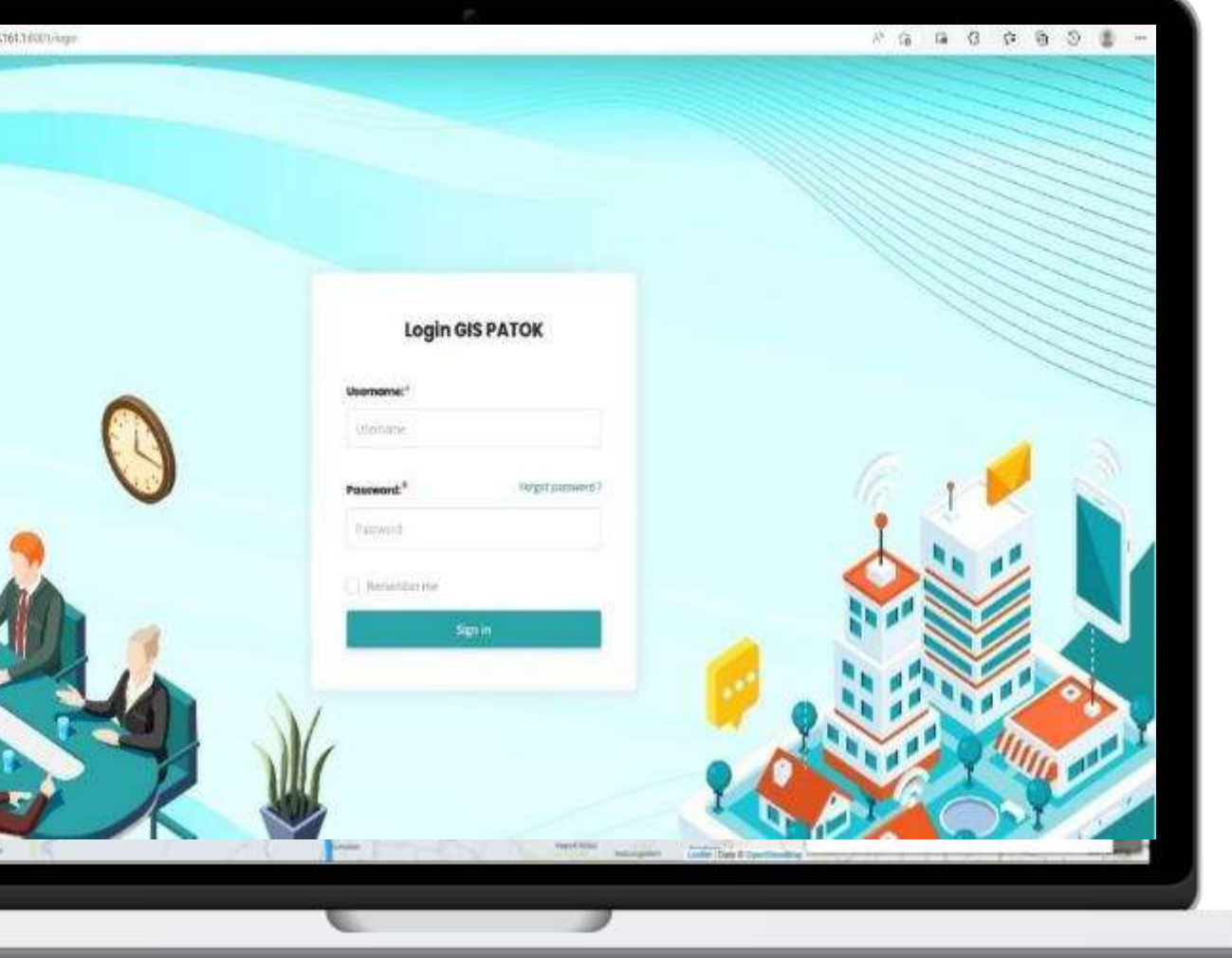

## **LOGIN AKUN LEMBAGA**

Pada home terdapat pilihan menu ruas patok untuk melihat patok dan maps

02

01

Pilih "Maps" akan diarahkan tampilan peta berisi marker data patok

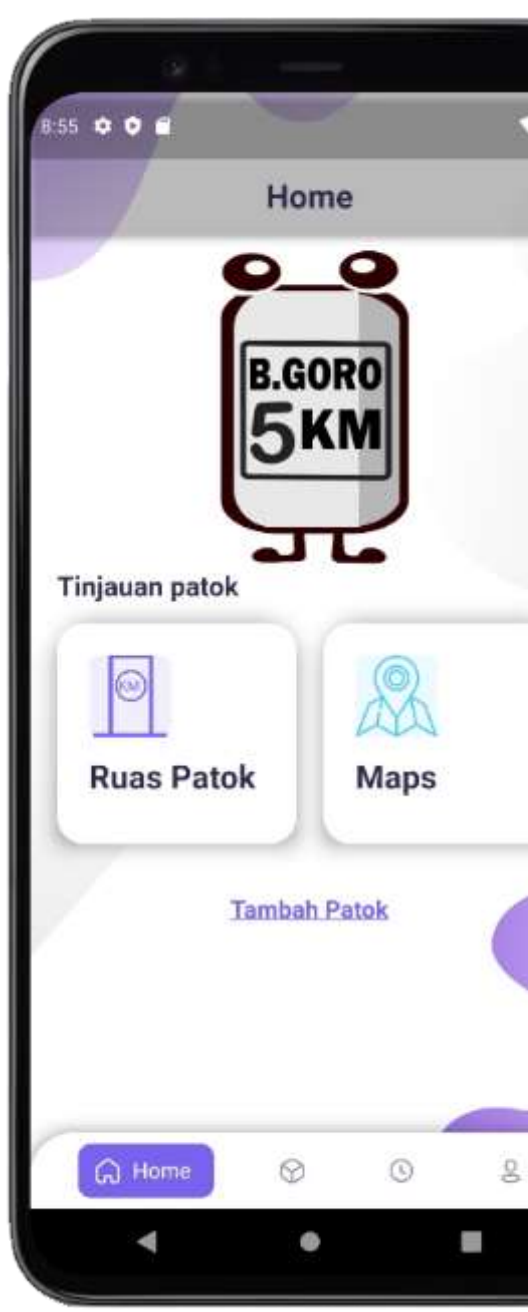

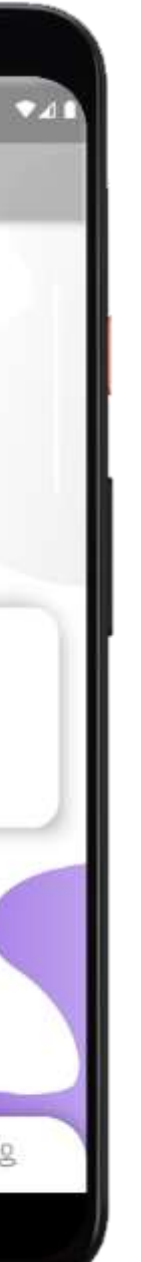

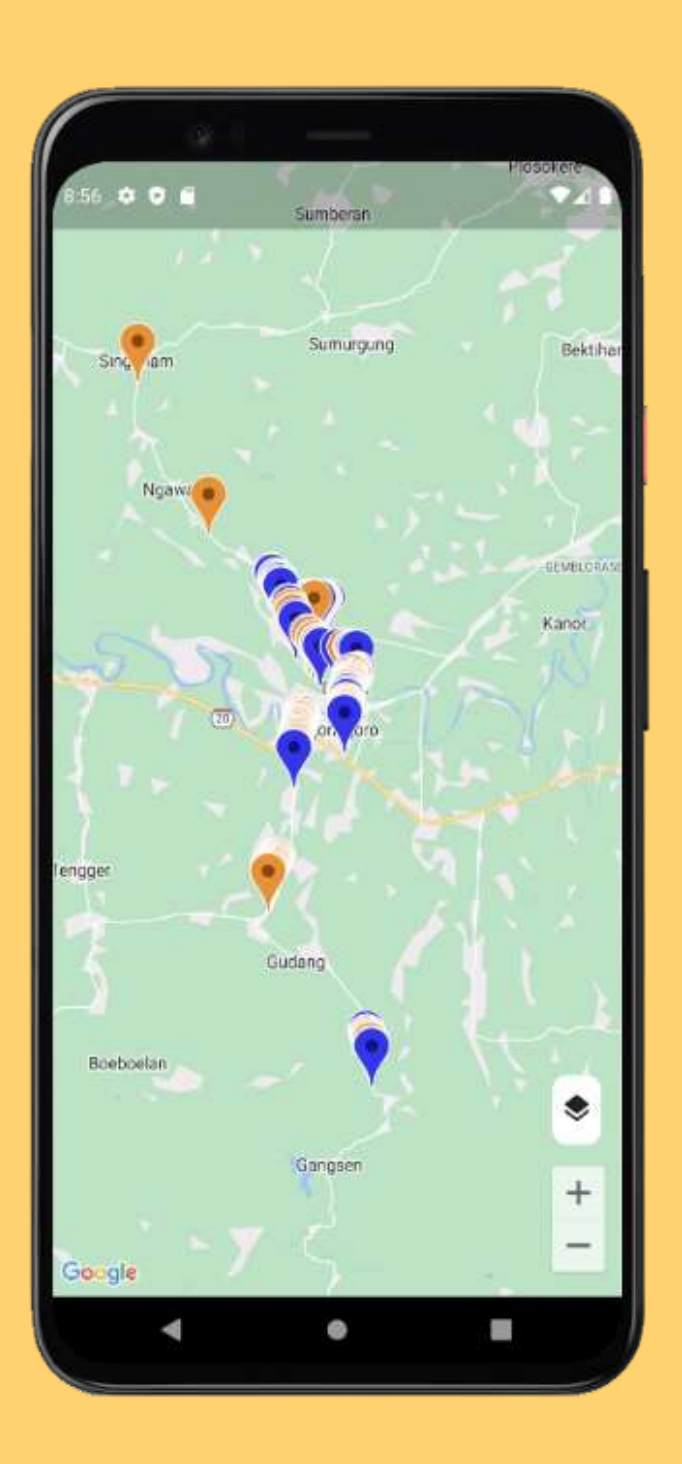

## **Daftar Data Patok**

01

Pada menu patok klik data patok untuk melihat detail lebih lanjut

02

Klik search bar untuk mencari data patok berdasarkan keyword dicari

03

Klik icon filter untuk menampilkan fitur filter data patok

04

Klik icon plus untuk menambahkan data patok saat pemetaan

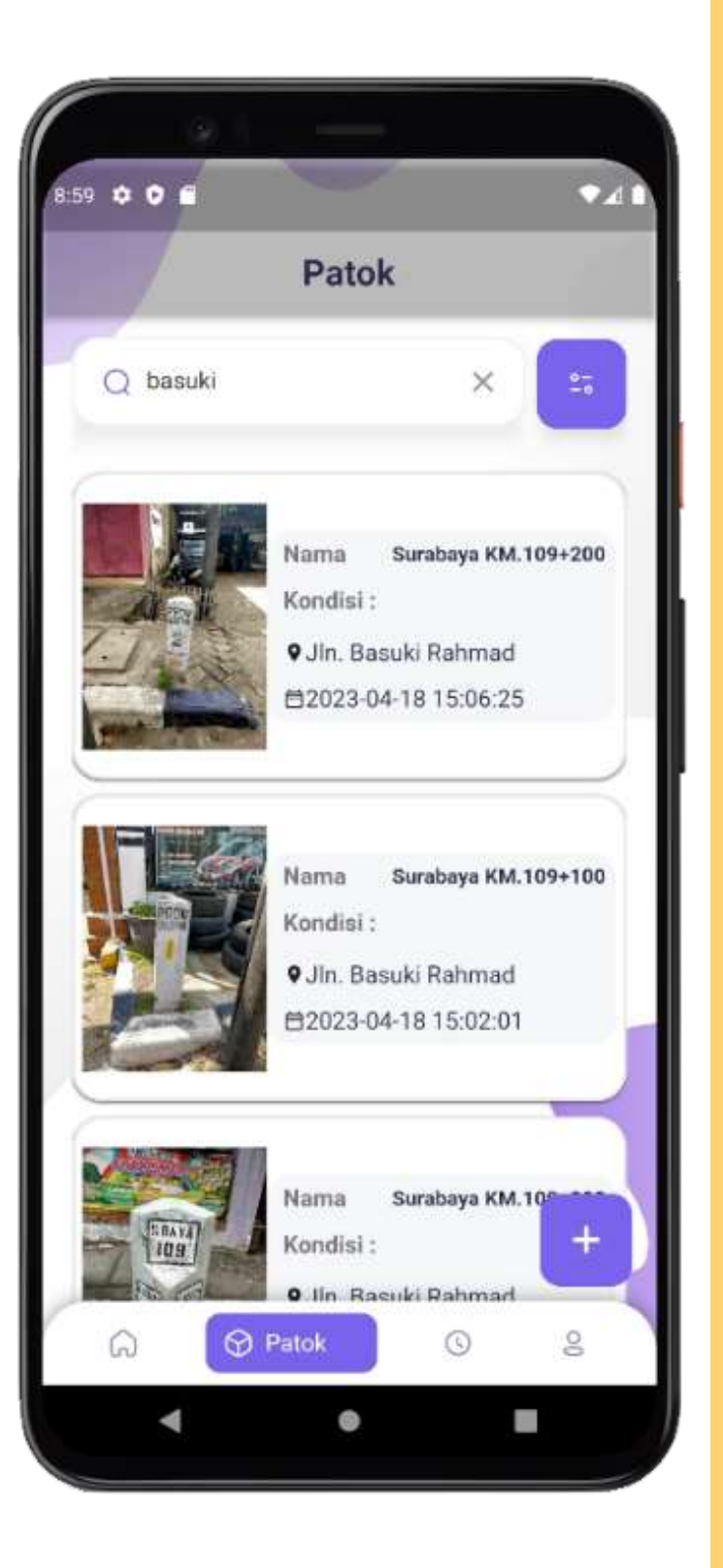

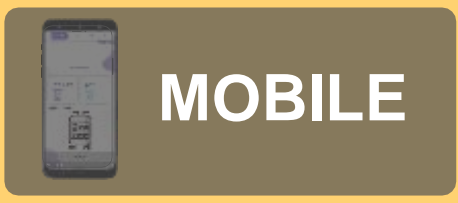

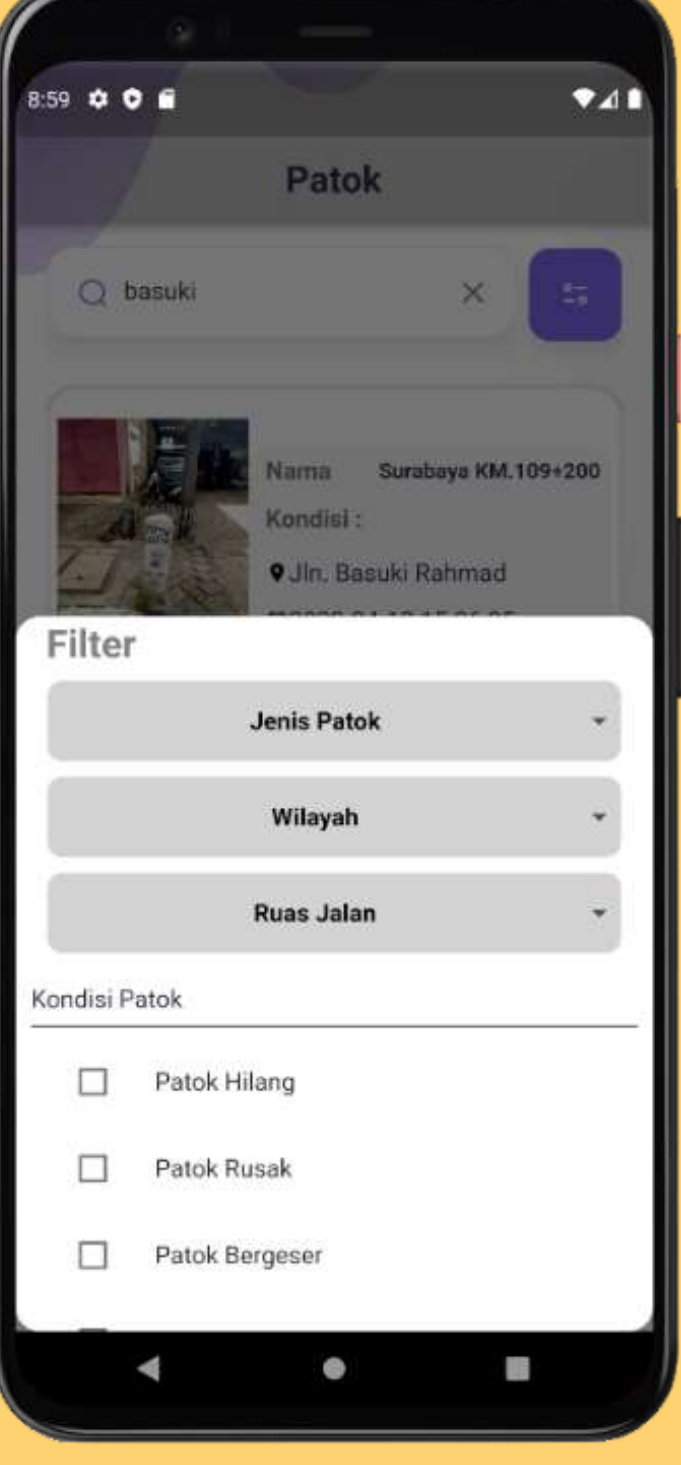

## **Detail Patok**

Menu ini menampilkan informasi detail patok dan gambar patok

02

01

Tekan tombol lihat peta untuk menampilkan posisi patok di peta

03

Tekan edit untuk mengubah data patok

04

Tekan Hapus untuk menghapaus data patok

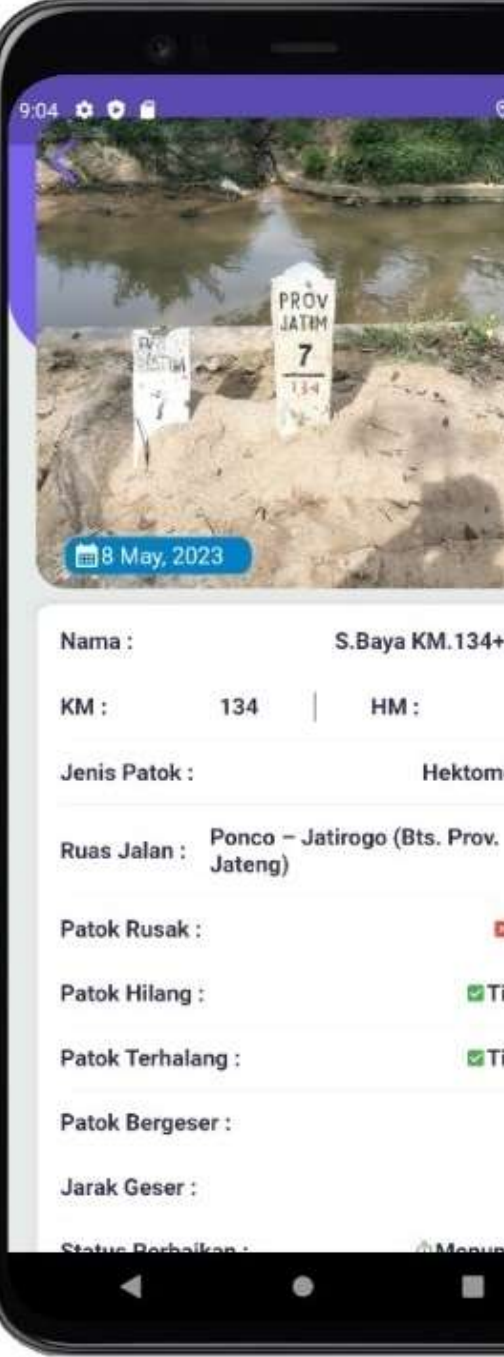

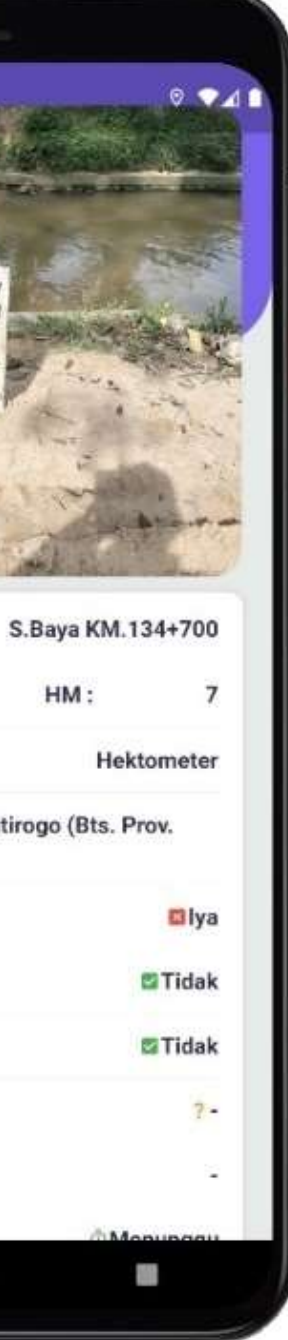

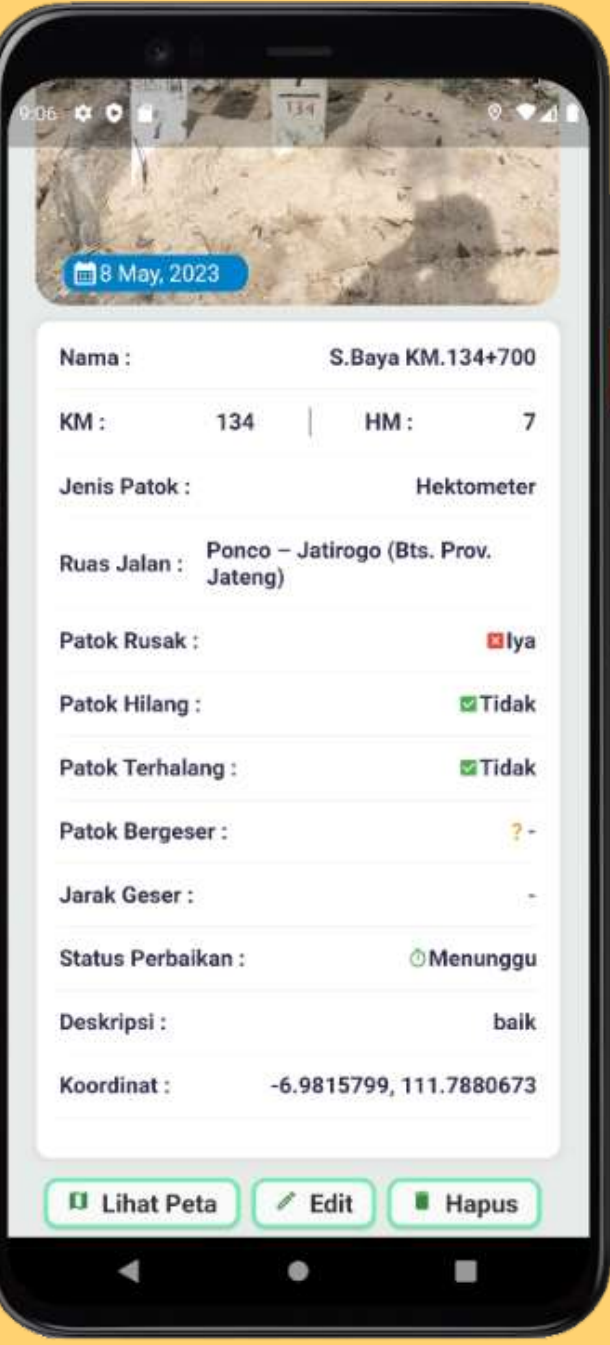

## **MENGEDIT DATA PATOK**

 $MO$ 

Isi form yang akan diubah dan tekan ubah foto untuk mengganti foto patok

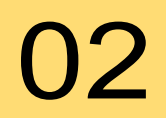

Klik simpan untuk menyimpan perubahan data patok

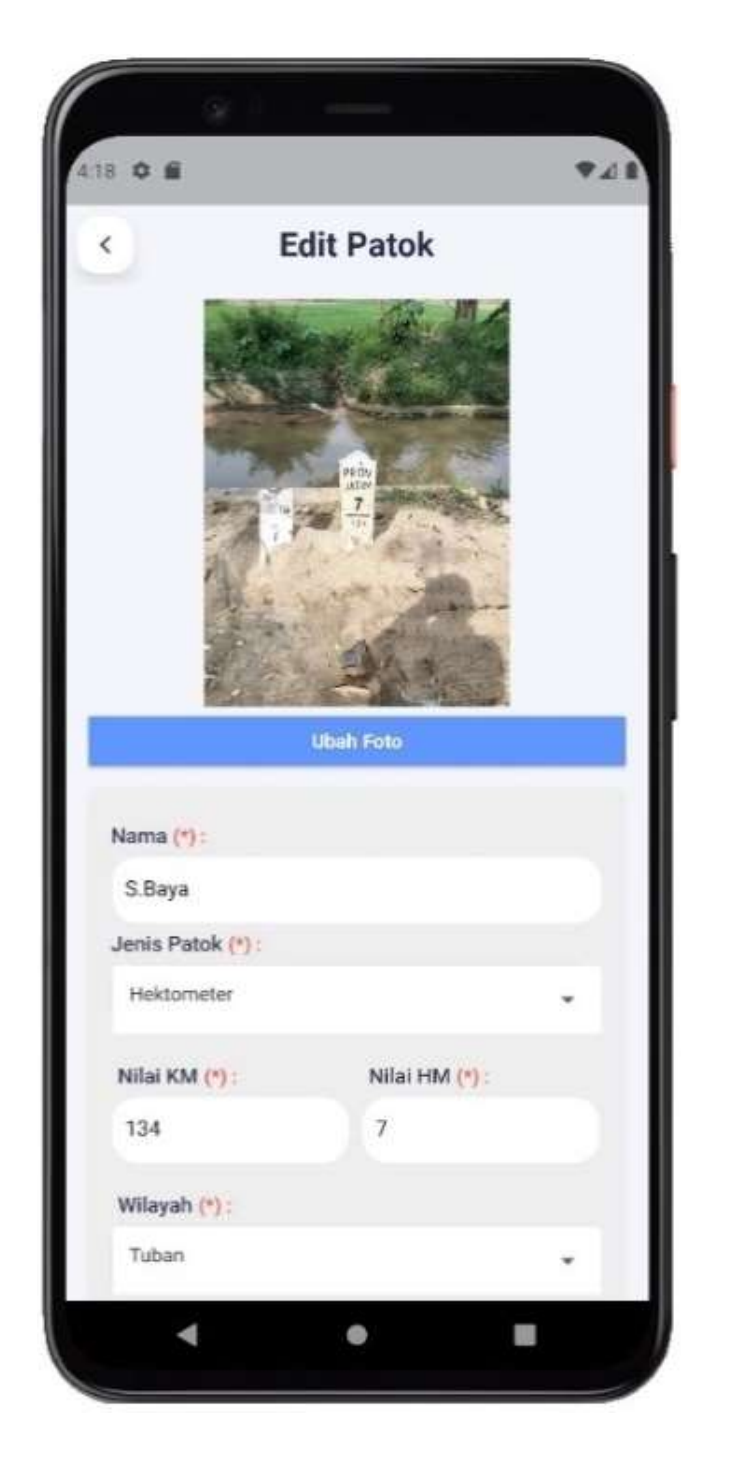

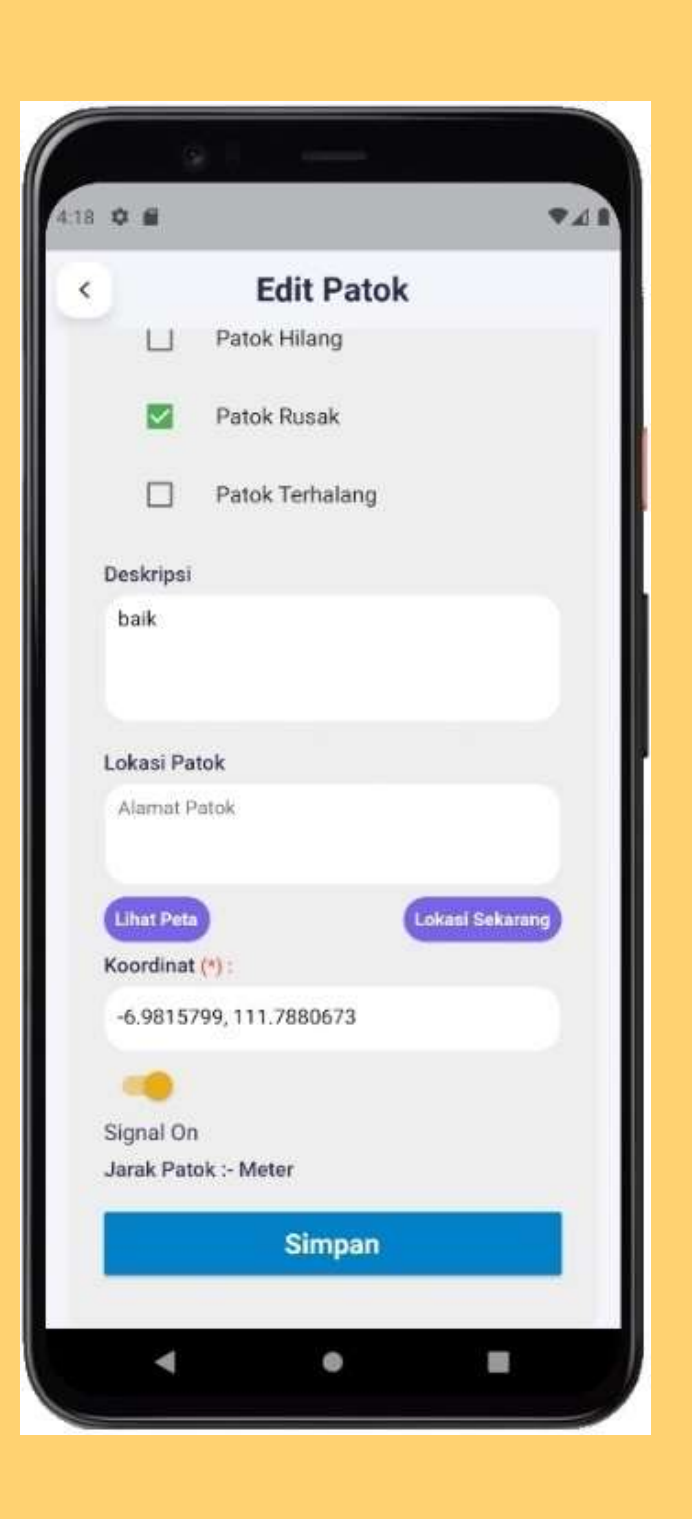

## **TAMBAH DATA PATOK**

01

Ambil foto patok, isi form data patok, kemduian klik lokasi sekarang

02

Klik kirim untuk menyimpan data patok

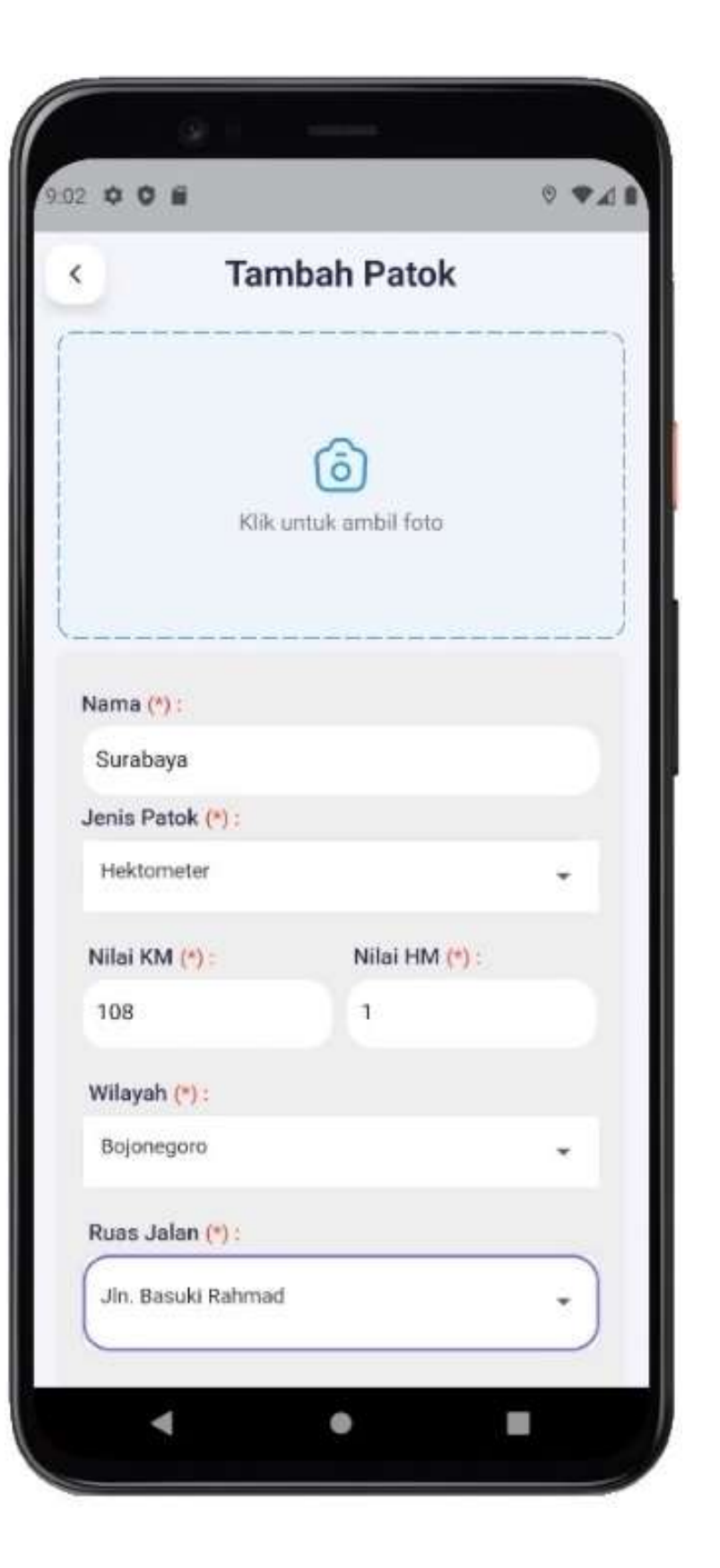

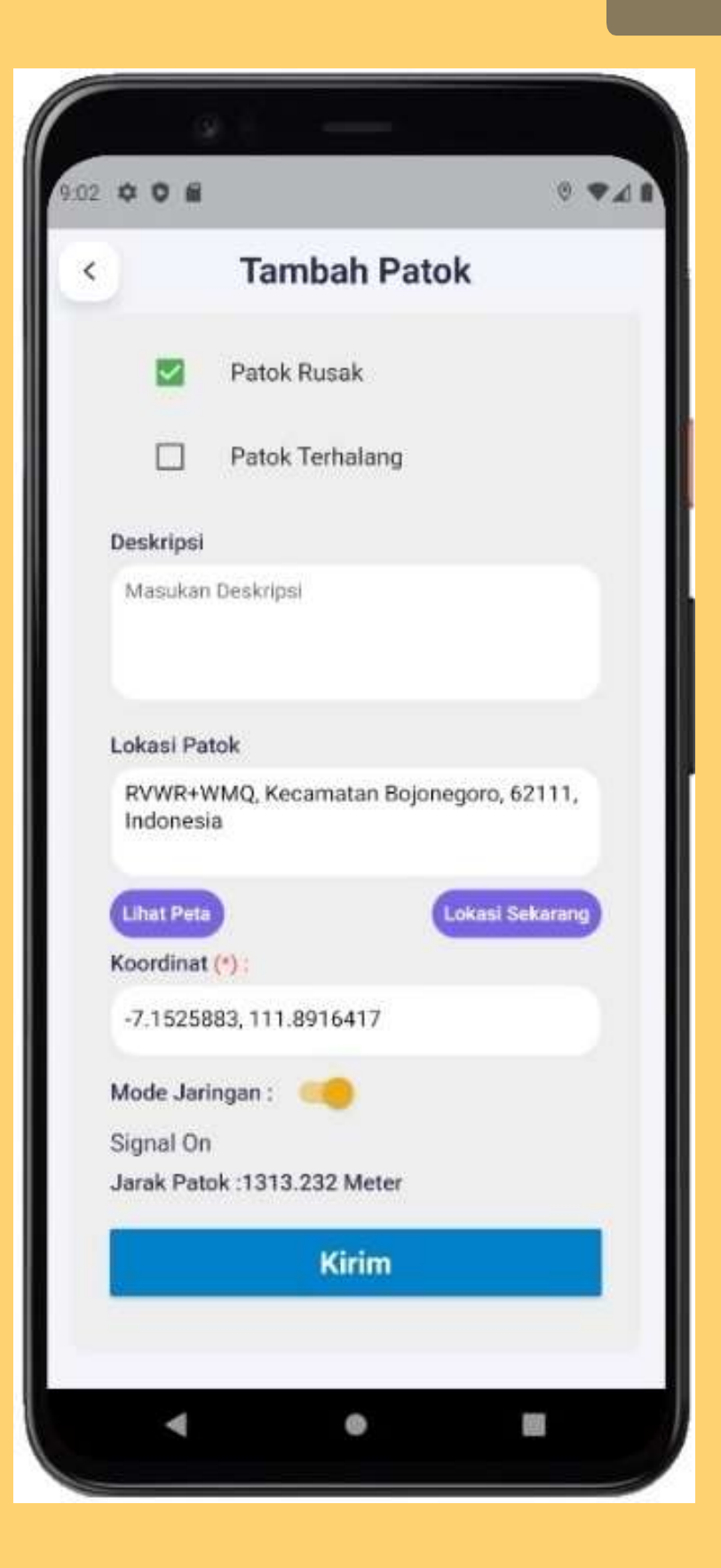

## **MENU DATA PATOK PENDING**

01

Pada menu perbaikan berisi data patok yang membutuhkan tindak lanjut perbaikan yang telah di setujui oleh admin dan kepala UPT

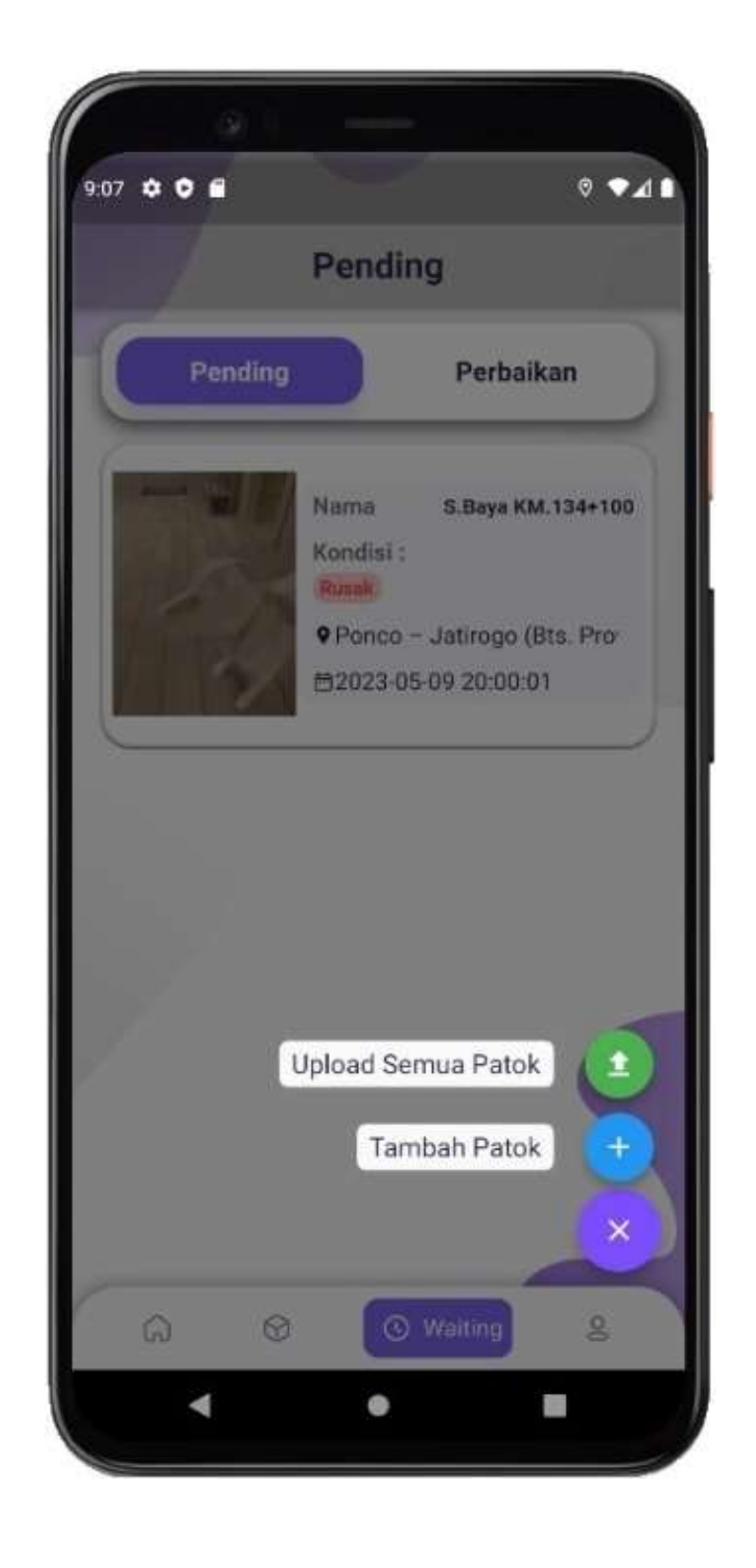

#### **MOBILE**

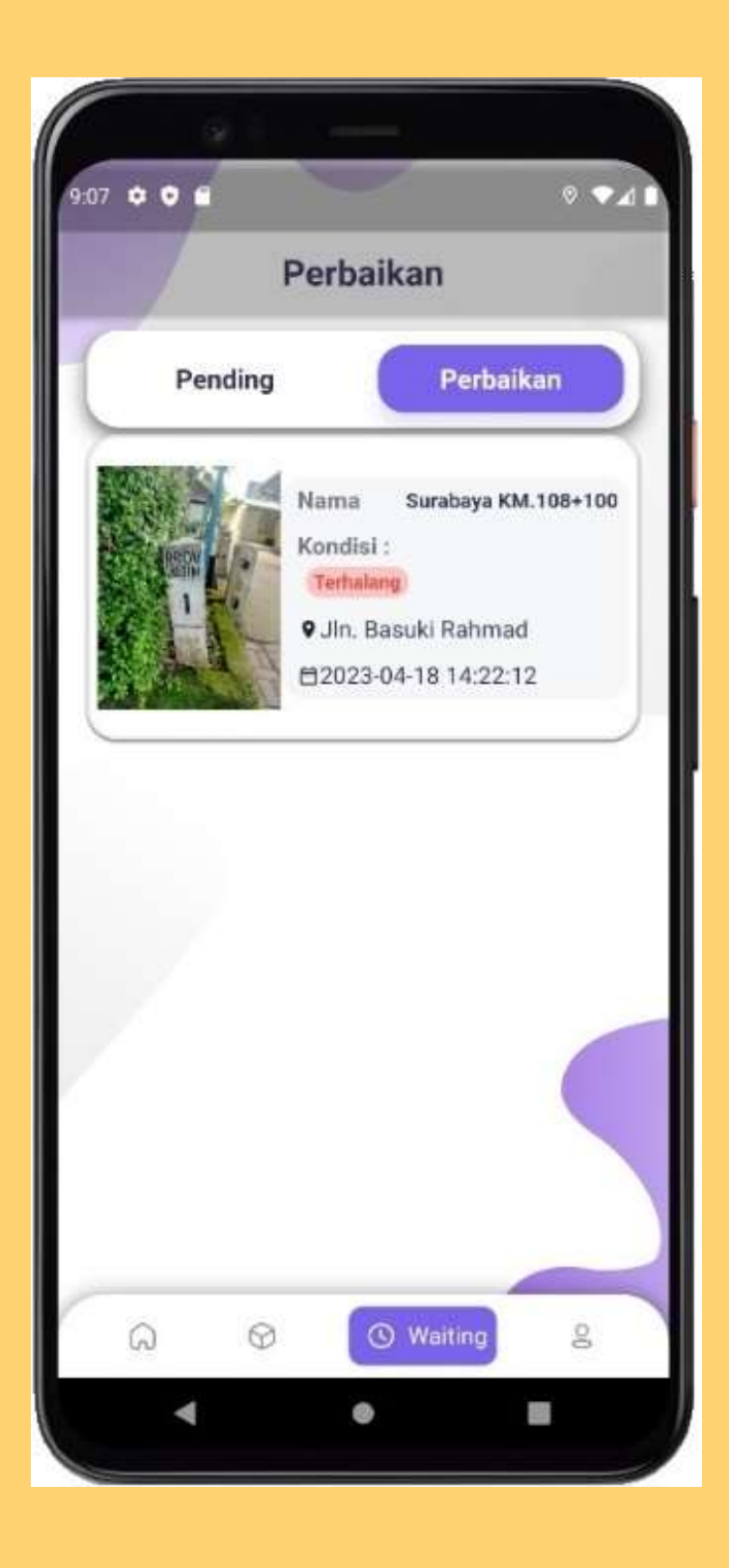

Pada menu pending digunakan untuk upload ulang data yang masih offline karena ketika menambahkan data terjadi masalah pada sinyal internet sehingga dapat di upload ulang di daerah yang tercakup sinyal internet yang baik

02

## **MENU AKUN**

Pada menu akun terdapat pilihan ubah profil, riwayat pemetaan, logout

Klik ubah akun untuk mengubah akun dan mengisi form data yang diubah

03

02

01

Klik riwayat pemetaan untuk melihat daftar pemetaan yang telah dilakukan

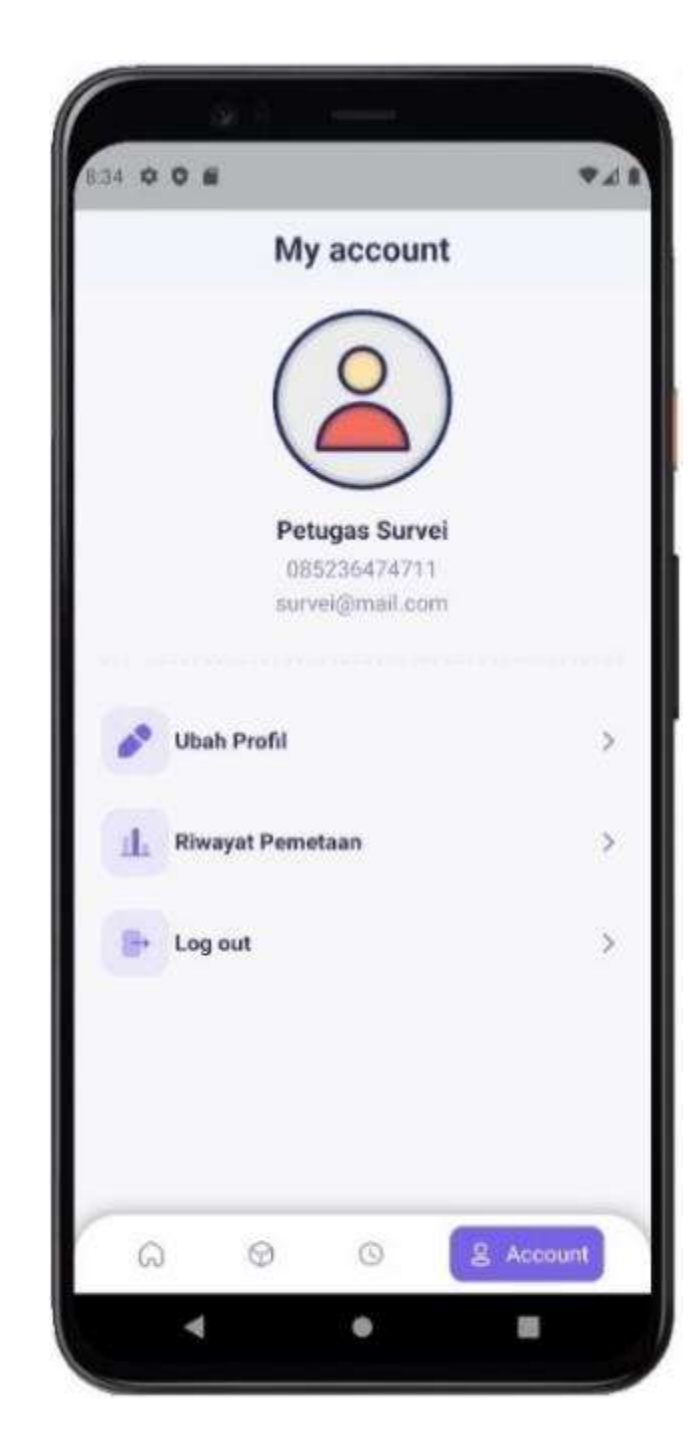

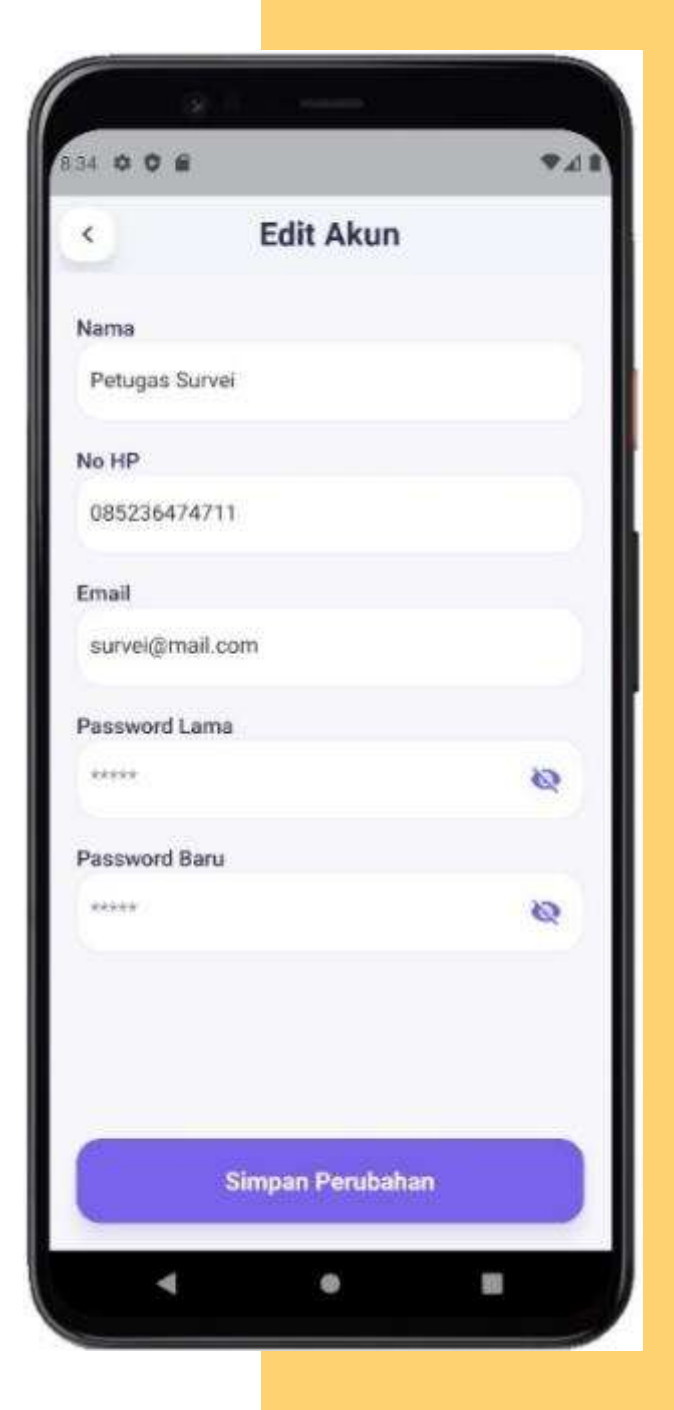

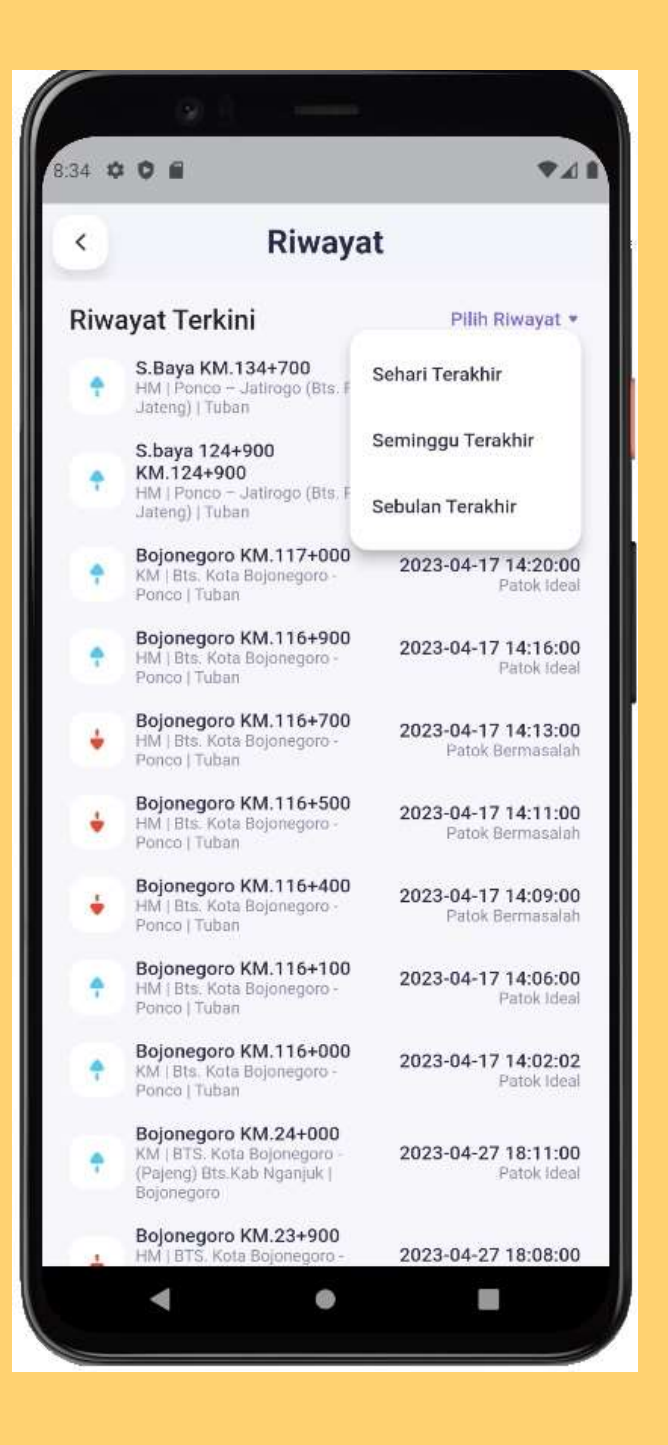

## **MELIHAT TAMPILAN PETA**

Pada peta terdapat layer warna polygon, linestring, dan marker yang memberikan informasi pada peta.

01

02

03

Pada sidebar terdapat clustering untuk filter proses k-means clustring

Filter juga bisa di atur berdasarkan kondisi patok, ruas jalan, dan wilayah

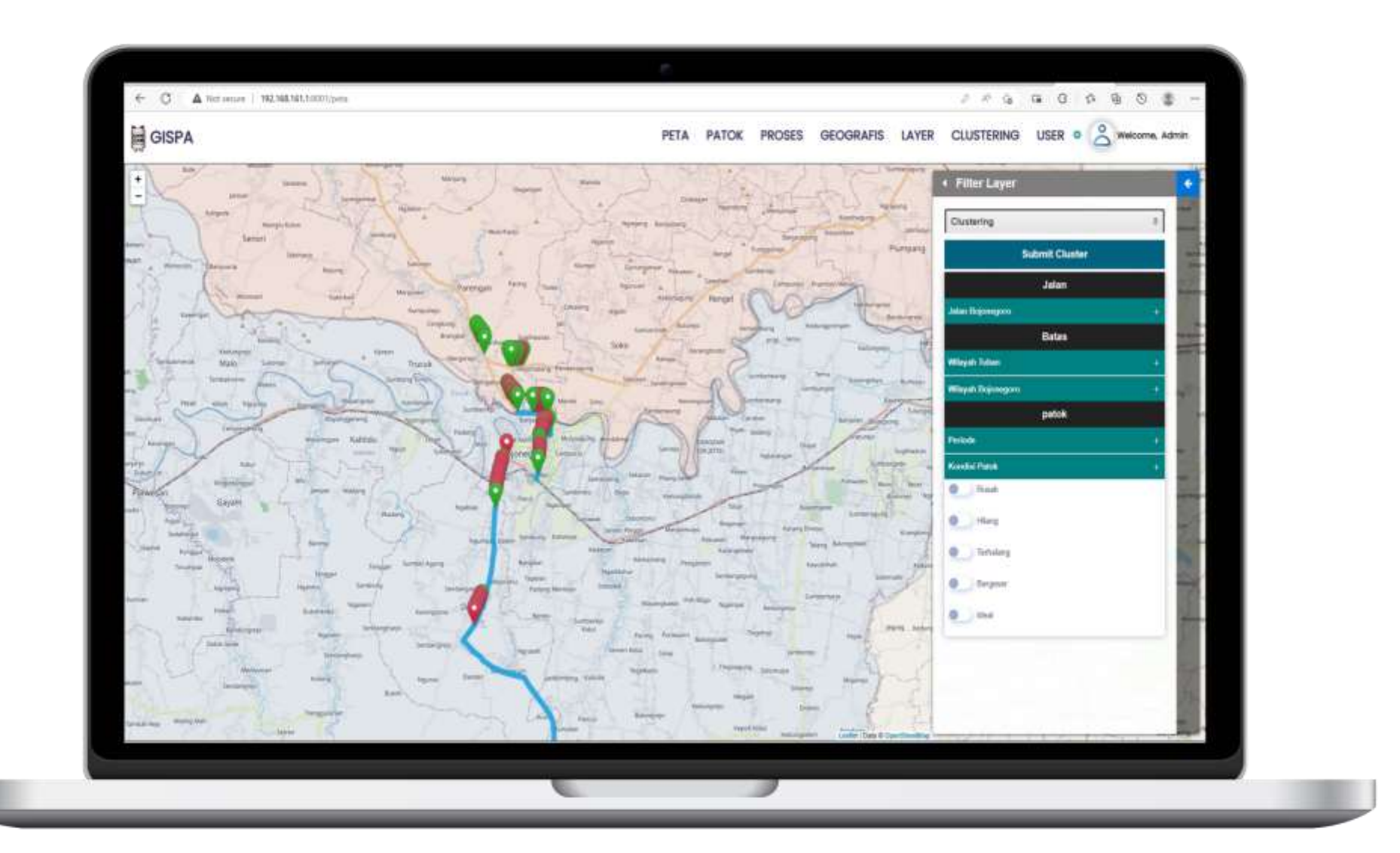

## **MENGELOLA DATA GEOGRAFIS**

Digunakan untuk mengelola data geografis dan menambahkan jenis geografis yang diinginkan

02

01

Bisa melakukan tambah, hapus, edit geografis dan terdapat isi geografis untuk mengisi data geografis

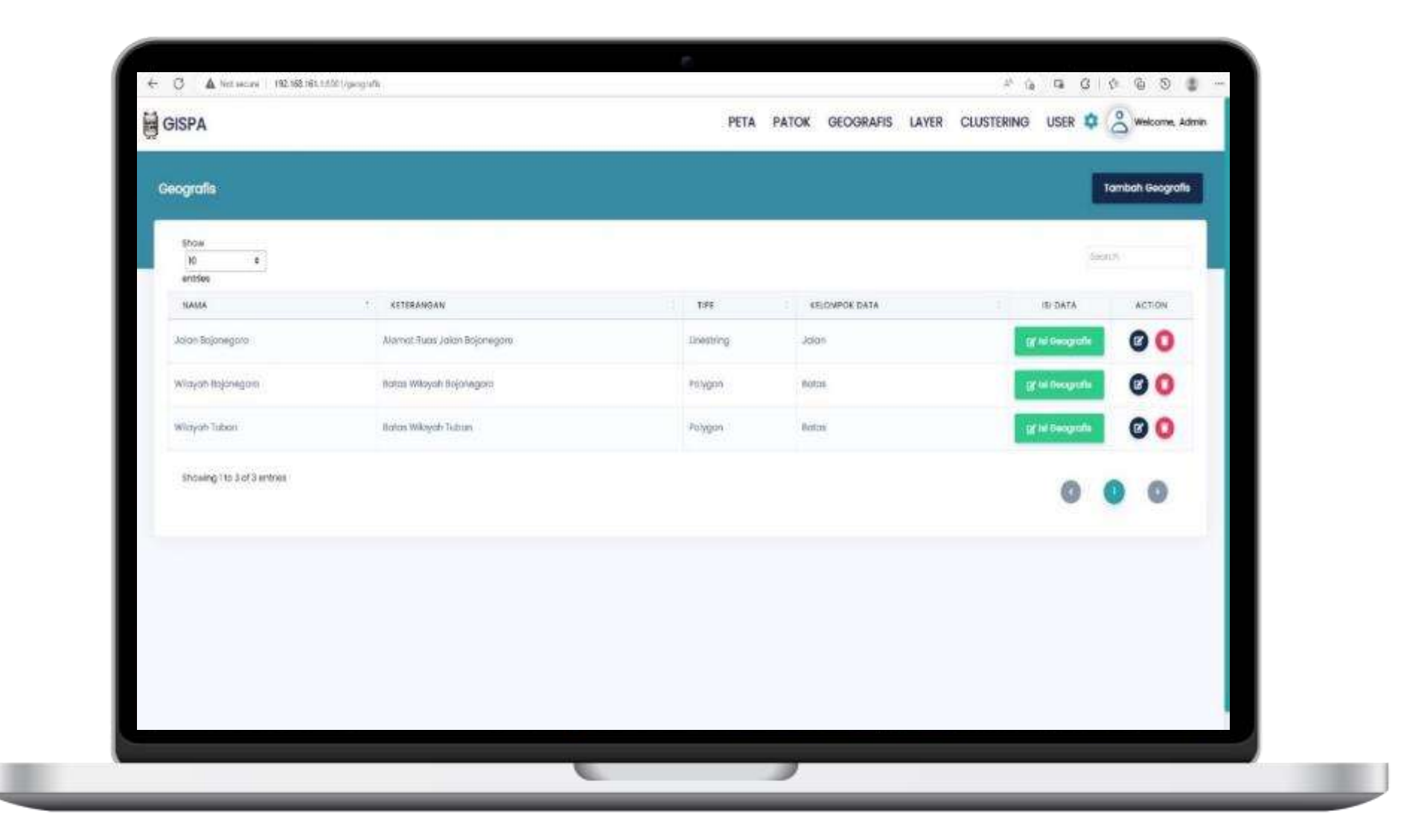

## **MENGELOLA DATA ISI GEOGRAFIS**

01

### **WEB**

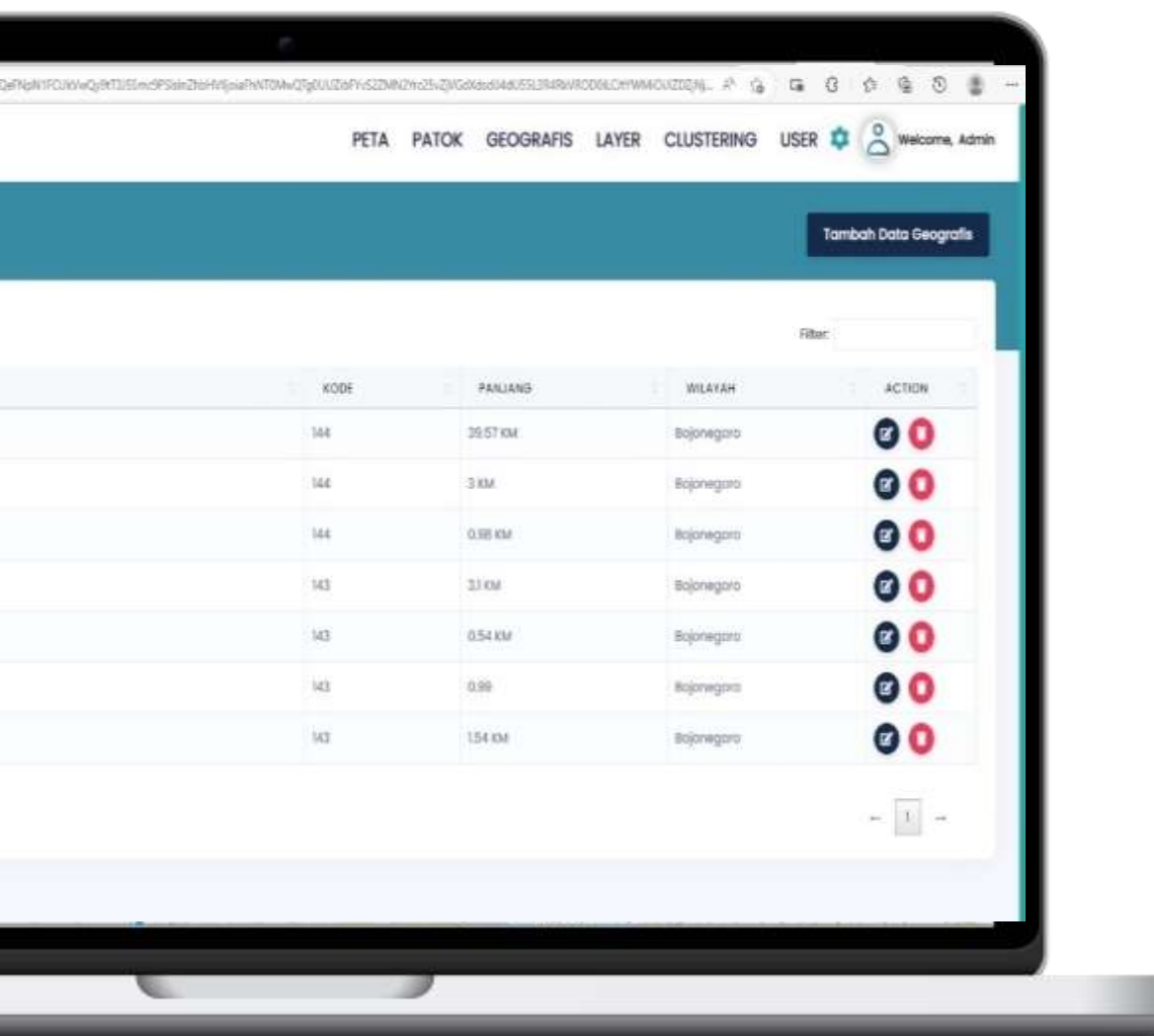

digunakan untuk mengisi data geografis sehingga tiap geografis memiliki banyak data

02

Tambah geografis untuk mengambar peta peta dan mengisi form informasi data geografis

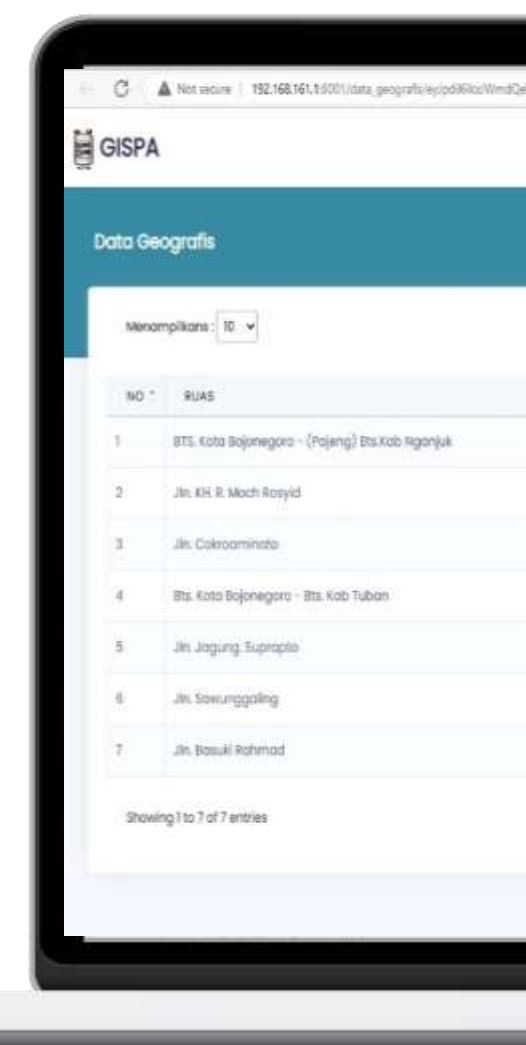

## **MENGELOLA LAYER**

01

Pada halaman layer, terdapat tombol untuk menambahkan layer yang akan memunculkan modal.

02

### **WEB**

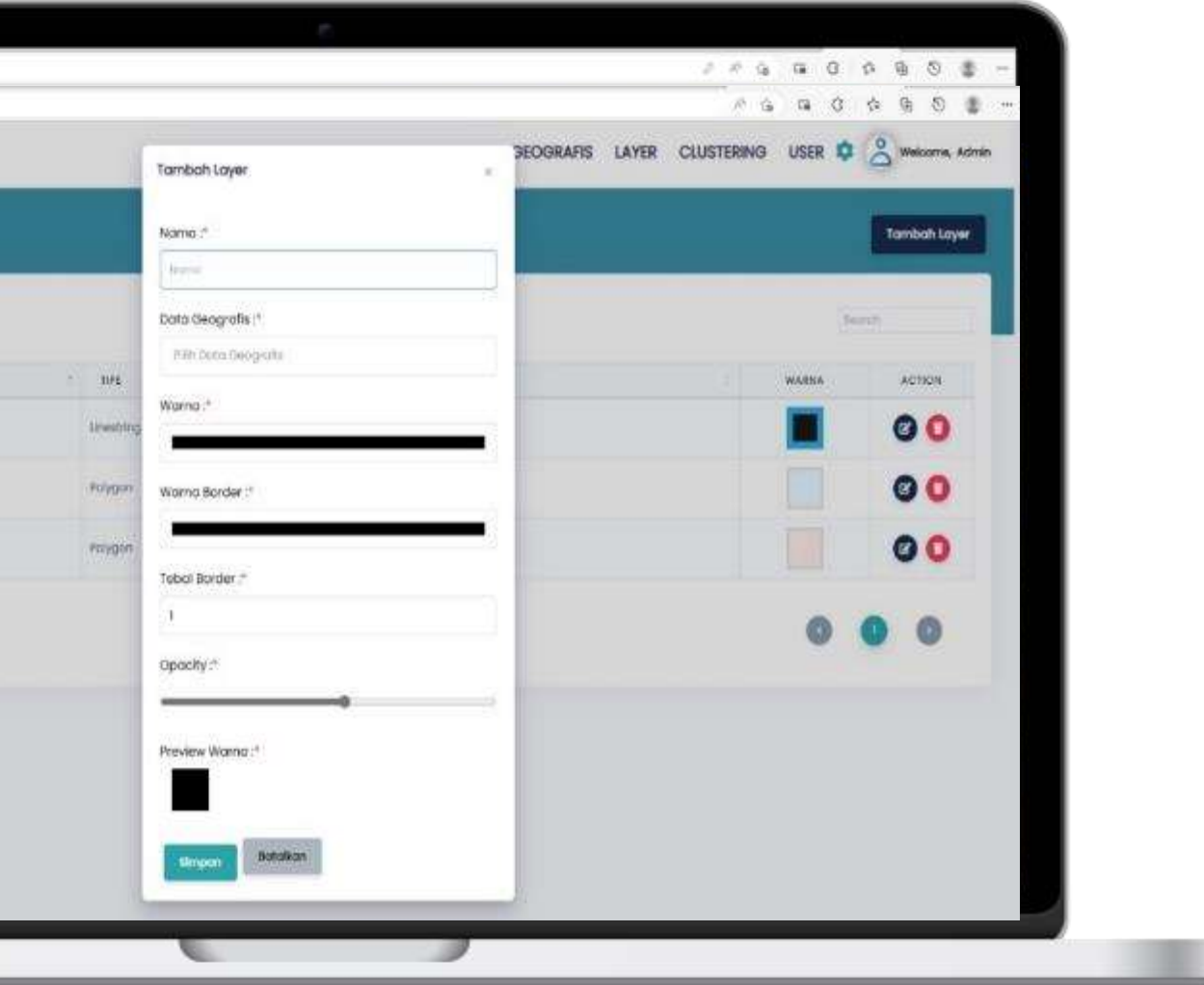

Modal tersebut berisi input tipe warna untuk memberi warna pada peta geografis.

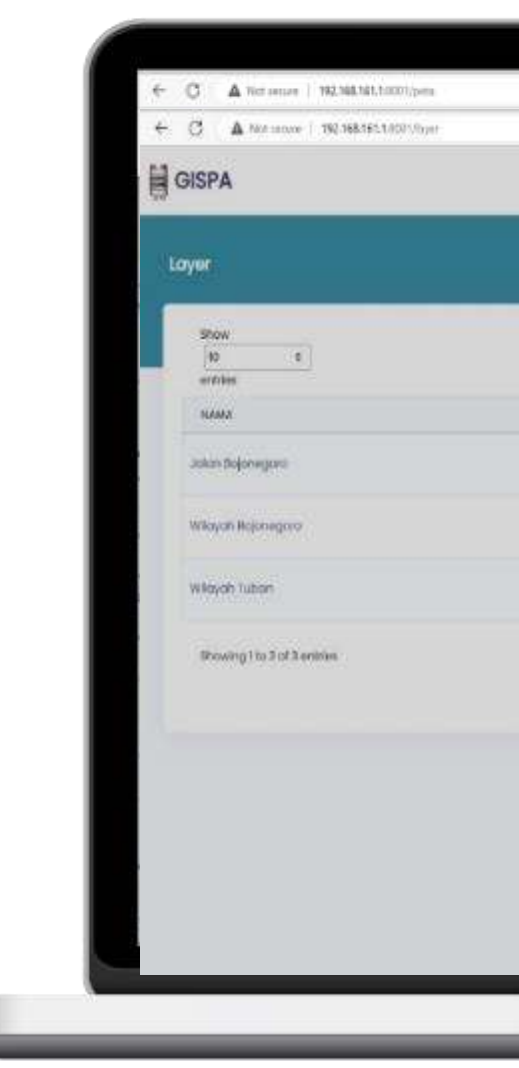

## **MENGELOLA DATA PATOK**

01

Digunakan untuk mengelola data patok, yang memungkinkan pengguna untuk menghapus dan mengedit.

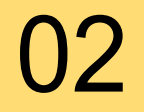

Terdapat fitur filter status dan kondisi patok untuk menyaring data patok yang ingin dilihat

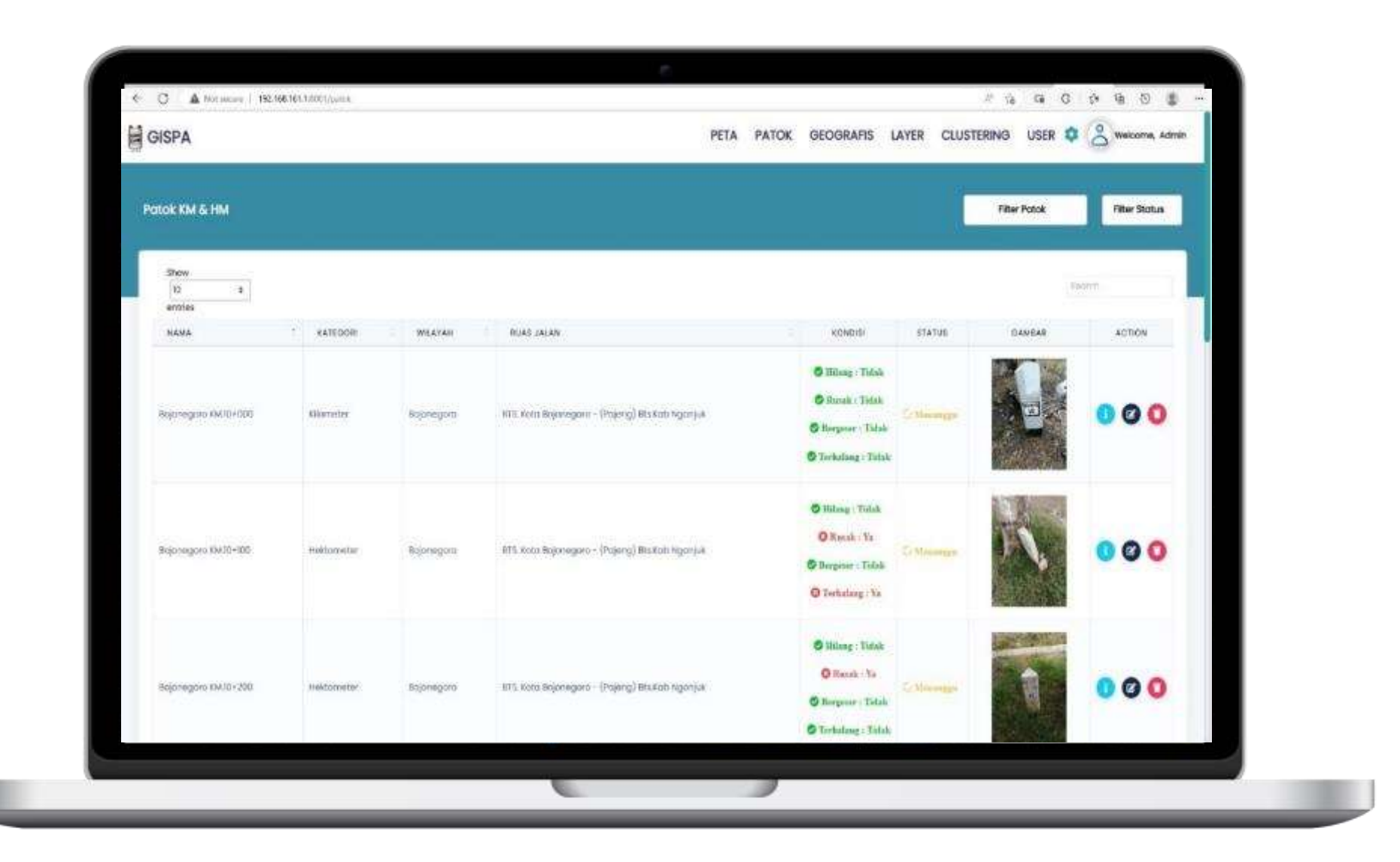

## **HALAMAN K -MEANS CLUSTERING**

Tampilkan hasil akhir dari proses k-means 01 clustering terdapat sebuah tombol detail iterasi ketika diklik akan menampilkan modal proses iterasi.

> Tekan tombol cetak untuk export hasil clustering menjadi excel dan tombol filter untuk menyaring hasil clustering berdasarkan jenis cluster

Ketika tombol detail di klik, halaman detail data patok yang termasuk dalam cluster tersebut akan muncul.

02

03

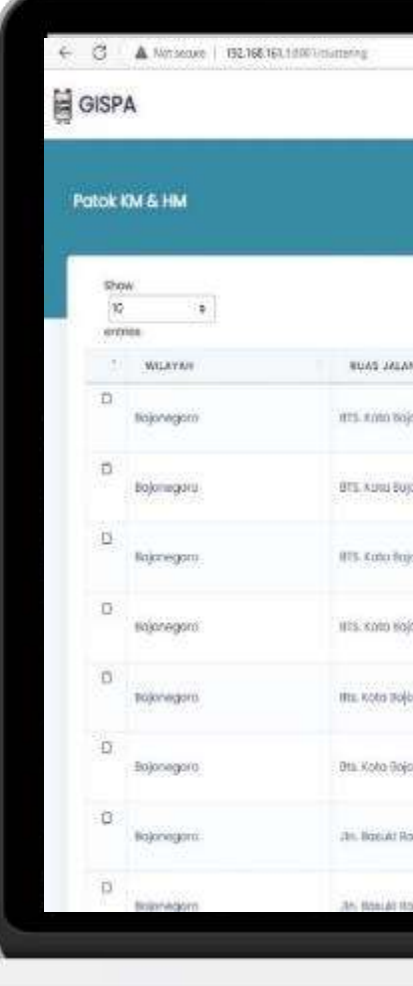

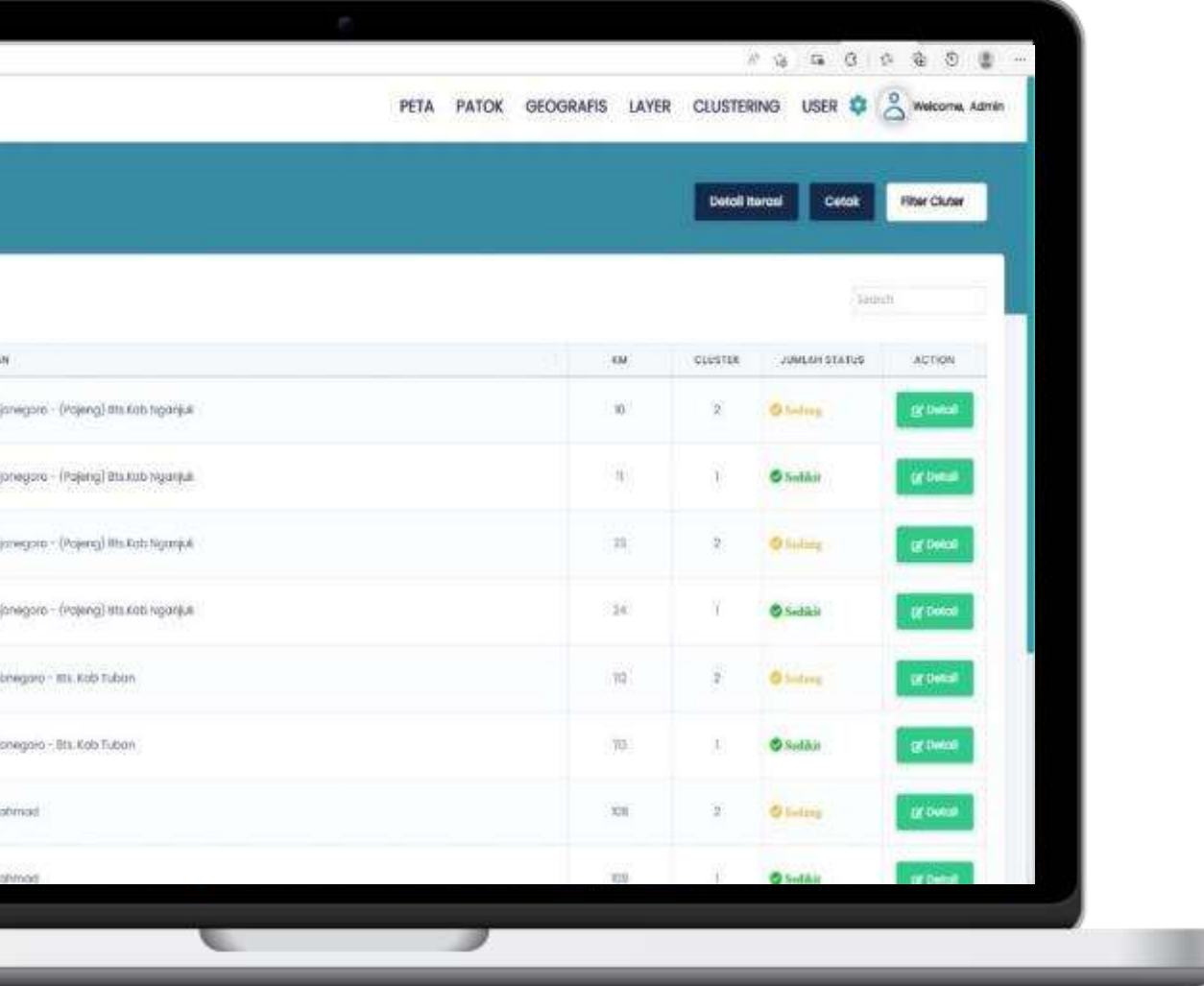

## **MENGELOLA AKUN**

01

Halaman user dirancang untuk mengelola akun pengguna untuk login di aplikasi web dan mobile

02

Terdapat tombol tambah user untuk menambahan akun, tombol edit, dan tombol hapus user

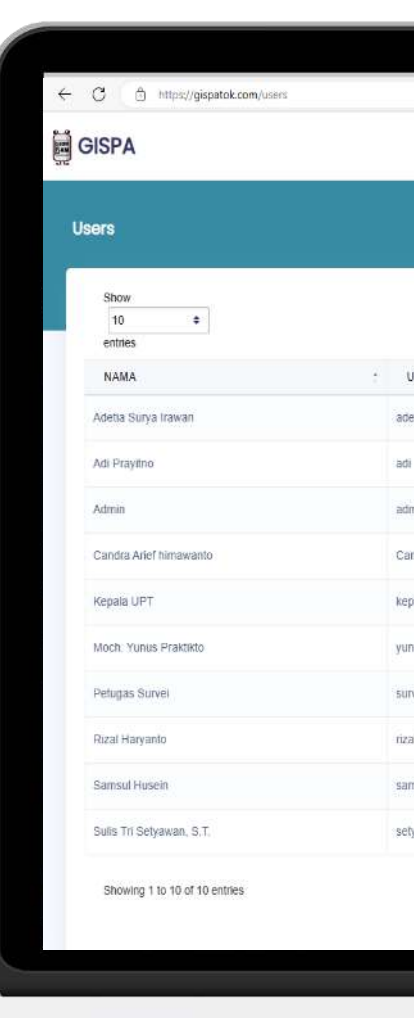

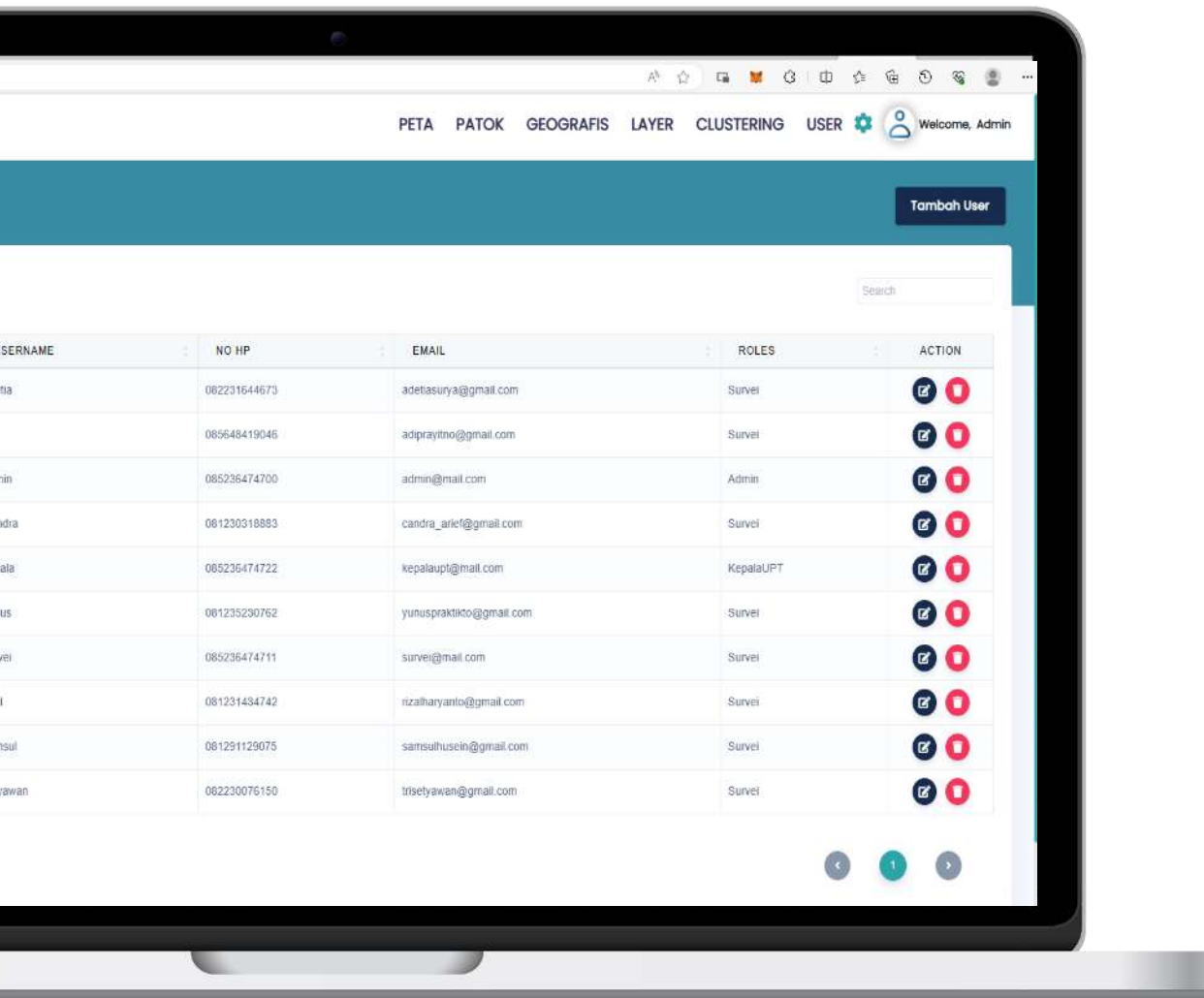